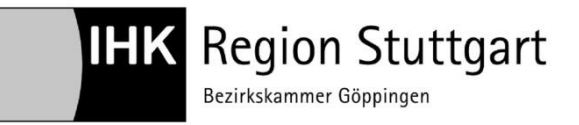

IHK Region Stuttgart

**Digitaler Ausbildungsvertrag**

**Handreichung Vertrag ändern**

**Ansprechpartner:**  Zentrale Eintragung der IHK Region Stuttgart Telefon 07161 6715 - 8488 eintragung.gp@stuttgart.ihk.de Stand: Januar 2021

# **Digitaler Ausbildungsvertrag – Handreichung für die Änderung von Ausbildungsverträgen online**

## Inhalt

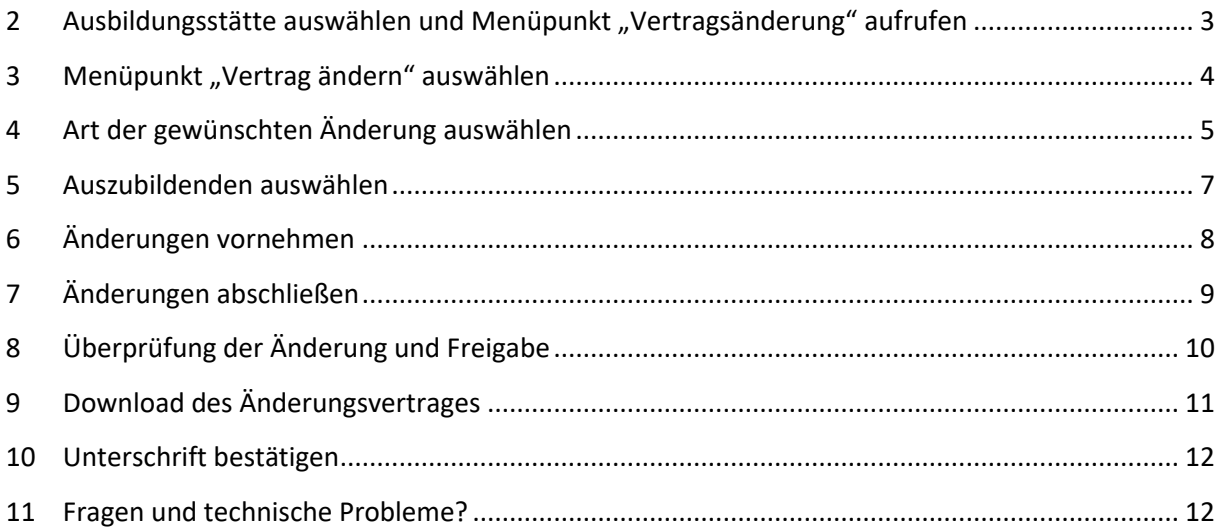

## <span id="page-2-0"></span>2 Ausbildungsstätte auswählen und Menüpunkt "Vertrag ändern" aufrufen

Wählen Sie bei mehreren Ausbildungsstätten zunächst diejenige, bei der Ihr Auszubildender eingetragen ist. (1)

Klicken Sie danach auf das Menü. (2)

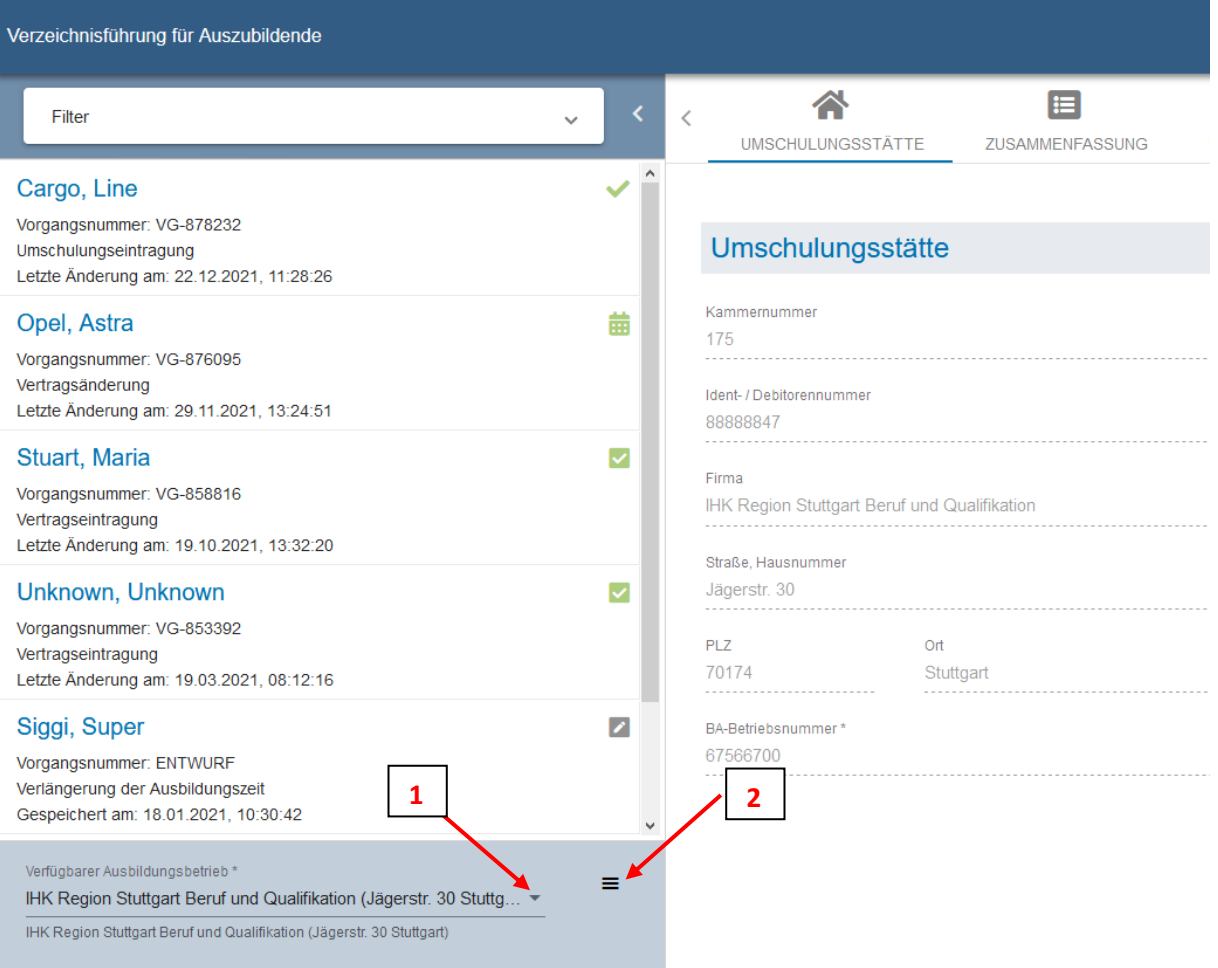

# <span id="page-3-0"></span>3 Menüpunkt "Vertrag ändern" auswählen

Wählen Sie im Drop-down-Menü den Menüpunkt "Vertrag ändern" aus. (3)

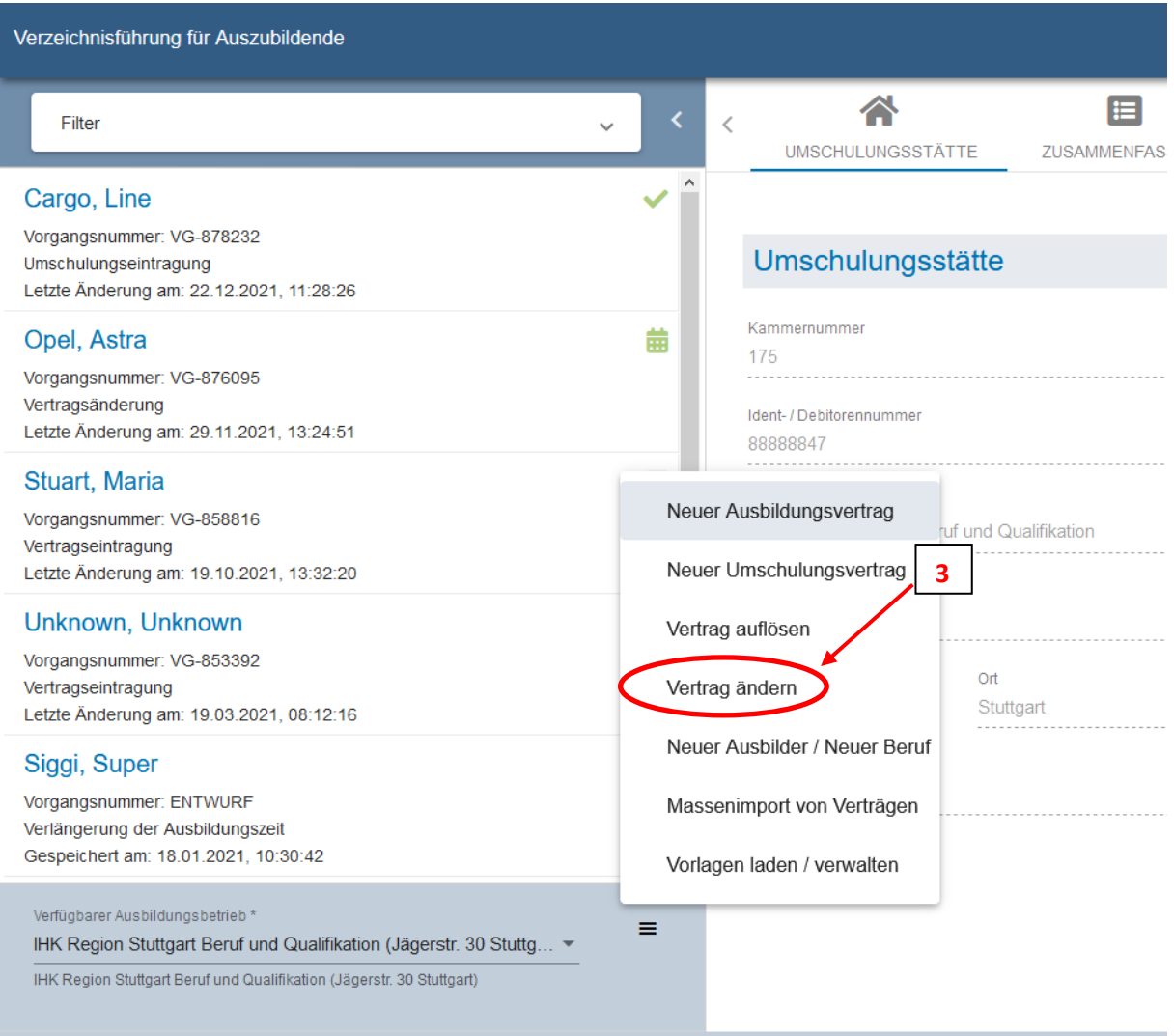

# <span id="page-4-0"></span>4 Art der gewünschten Änderung auswählen

Klicken Sie auf das kleine graue Dreieck über der blauen Linie. (4)

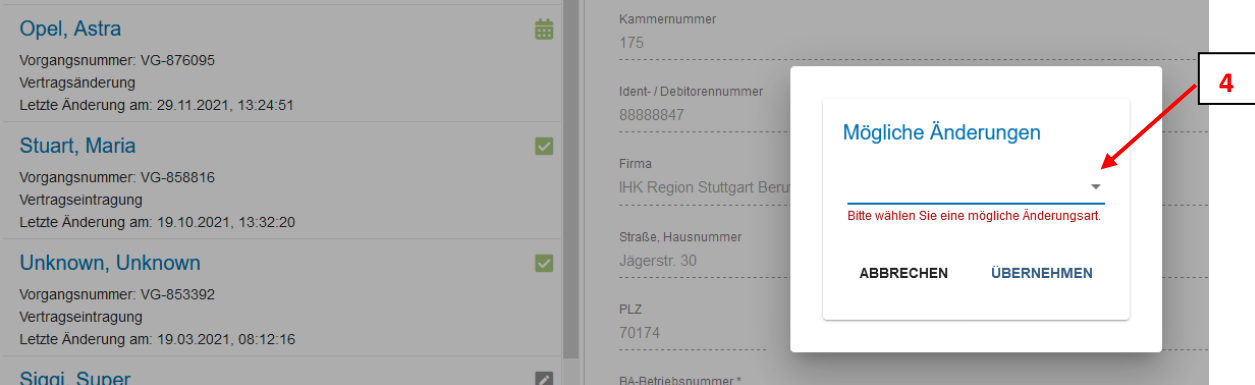

#### Wählen Sie im Drop-down-Menü die gewünschte Änderung aus. (5)

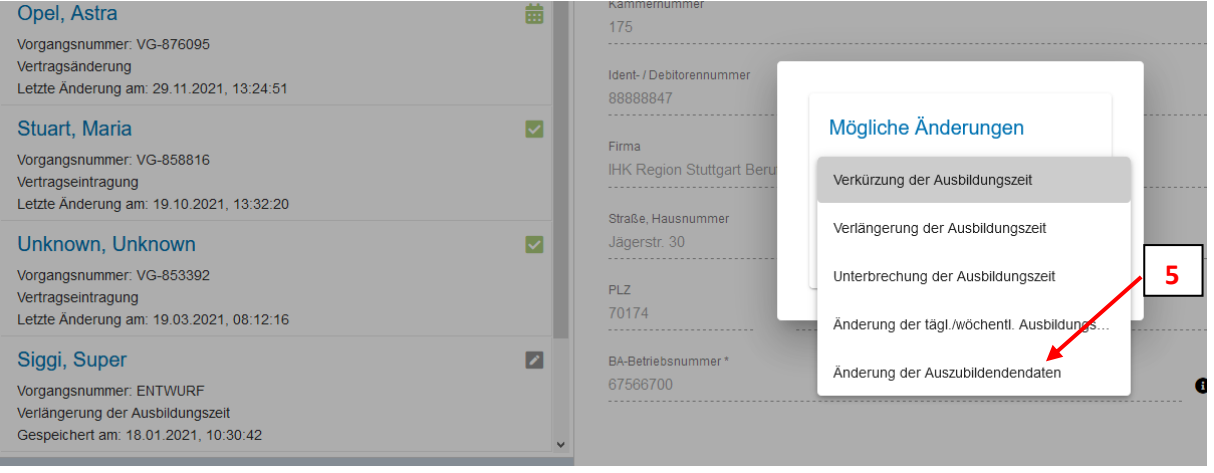

# Klicken Sie auf "ÜBERNEHMEN". (6)

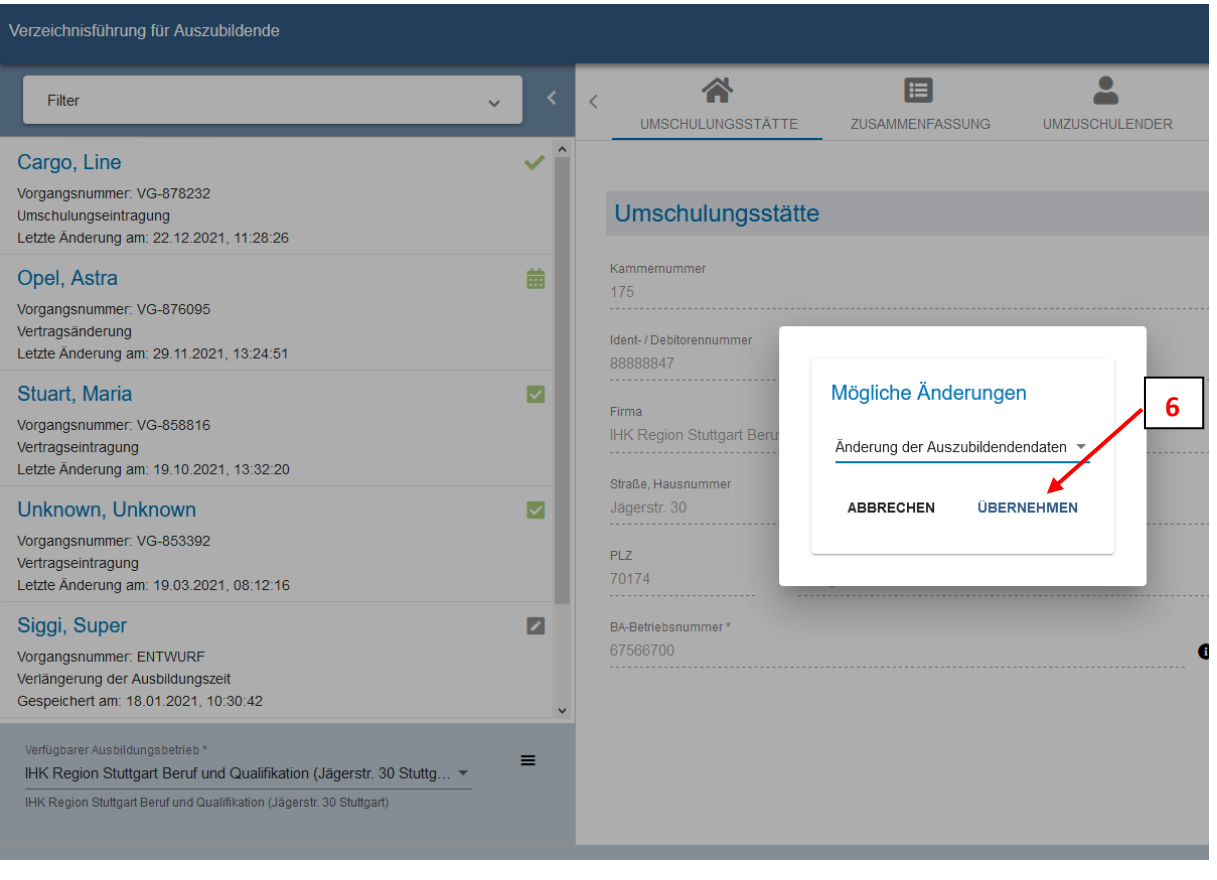

### <span id="page-6-0"></span>5 Auszubildenden auswählen

Sie befinden sich jetzt im Änderungsmodus. In der Übersichtsspalte links erscheint "ENTWURF zur Vertragsänderung". Klicken Sie nun in den Leerraum über der grauen Linie. (7)

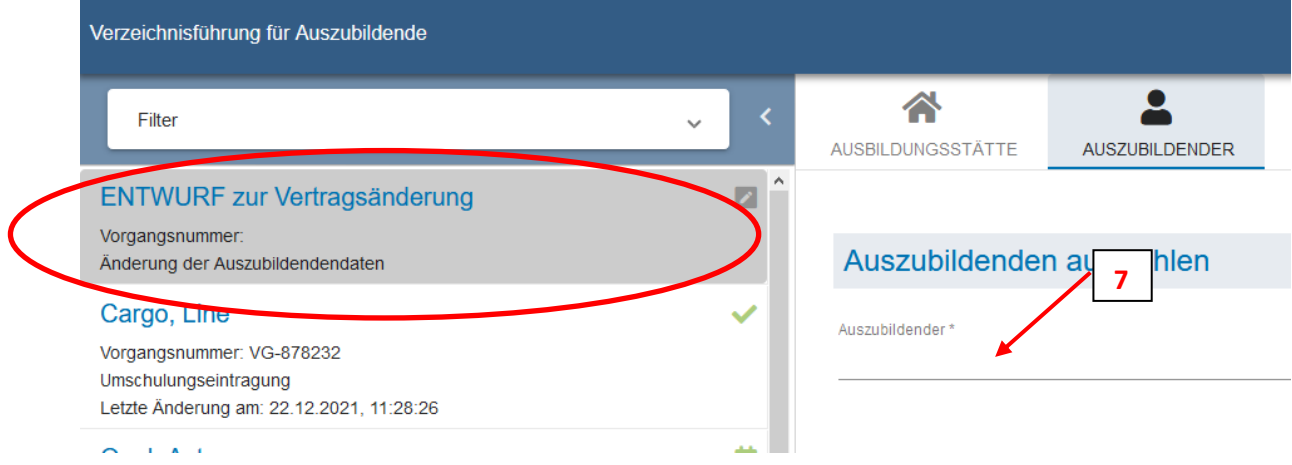

#### Wählen Sie den betreffenden Auszubildenden aus. (8)

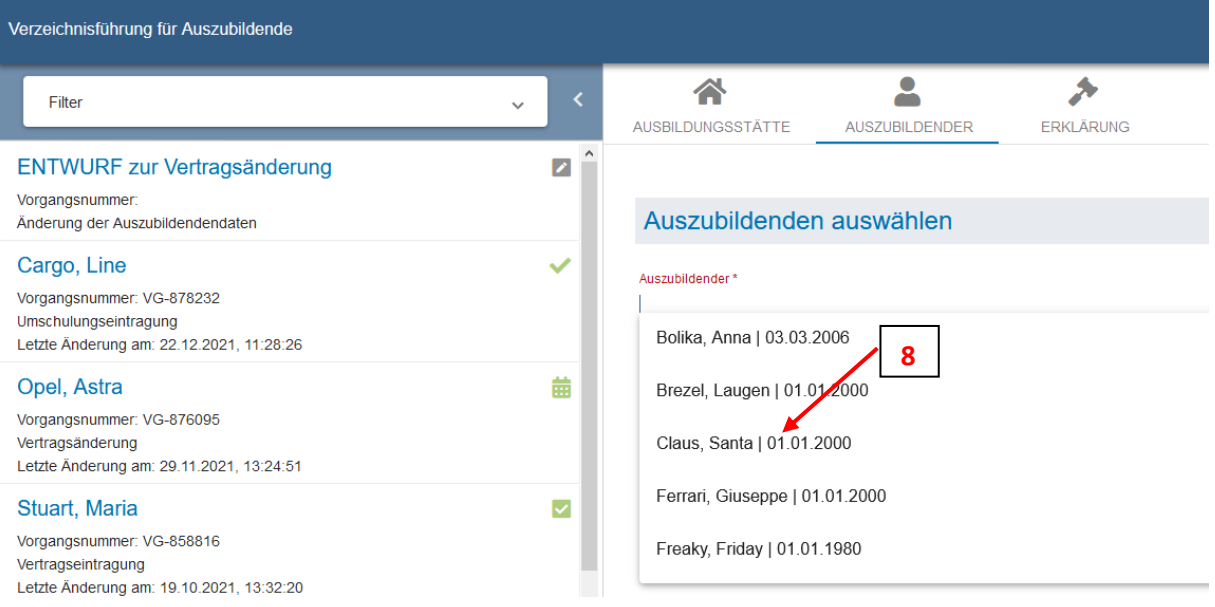

# <span id="page-7-0"></span>6 Änderungen vornehmen

Nehmen Sie die entsprechenden Änderungen vor.

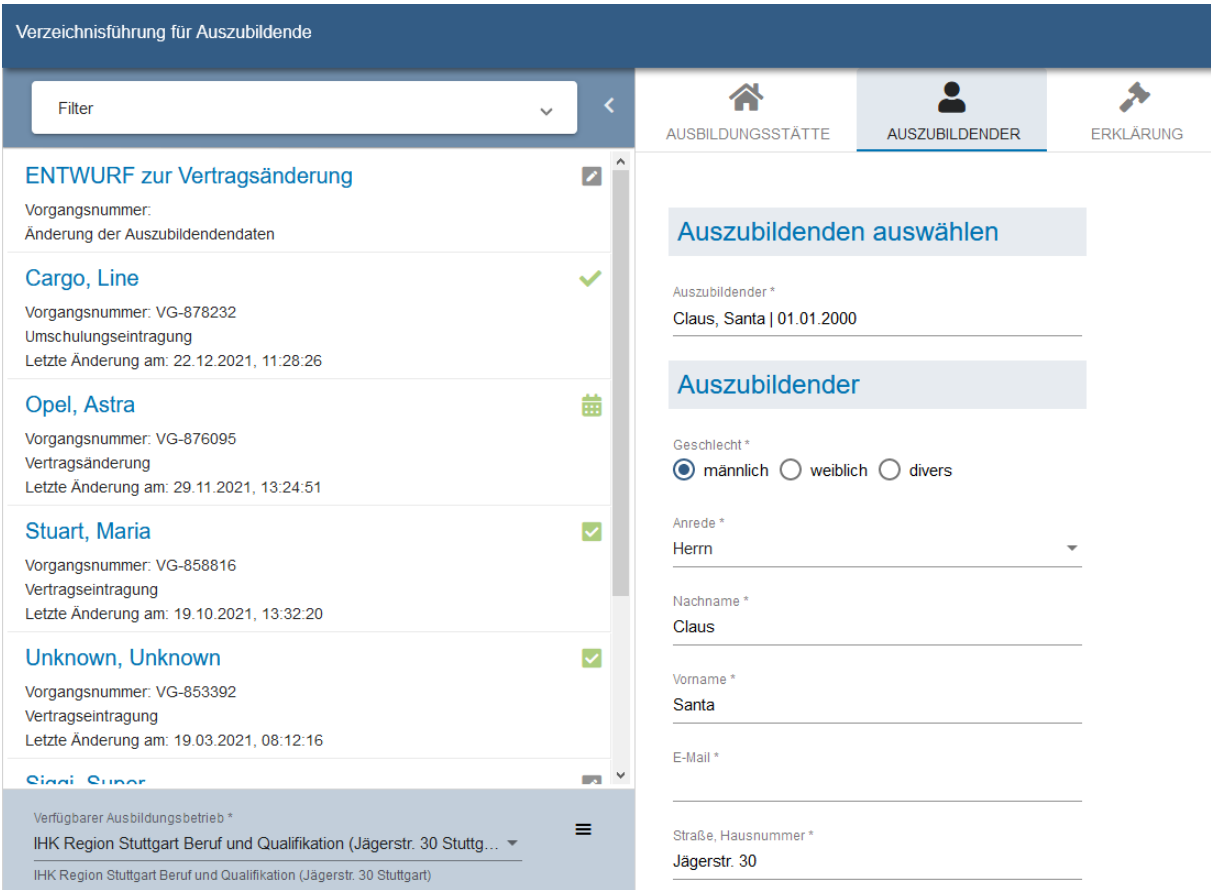

## 7 Datenschutzeinwilligung

Setzen Sie bitte den Haken im Menüpunkt "ERKLÄRUNG" (9)

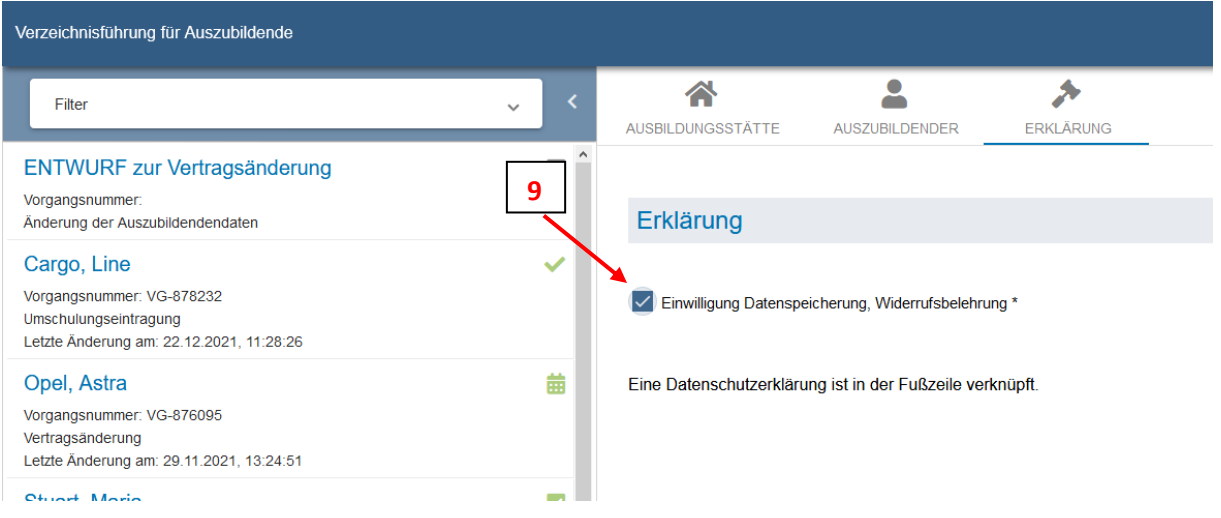

### <span id="page-8-0"></span>8 Änderungen abschließen

Klicken Sie auf den blauen Button "EINREICHEN". (10)

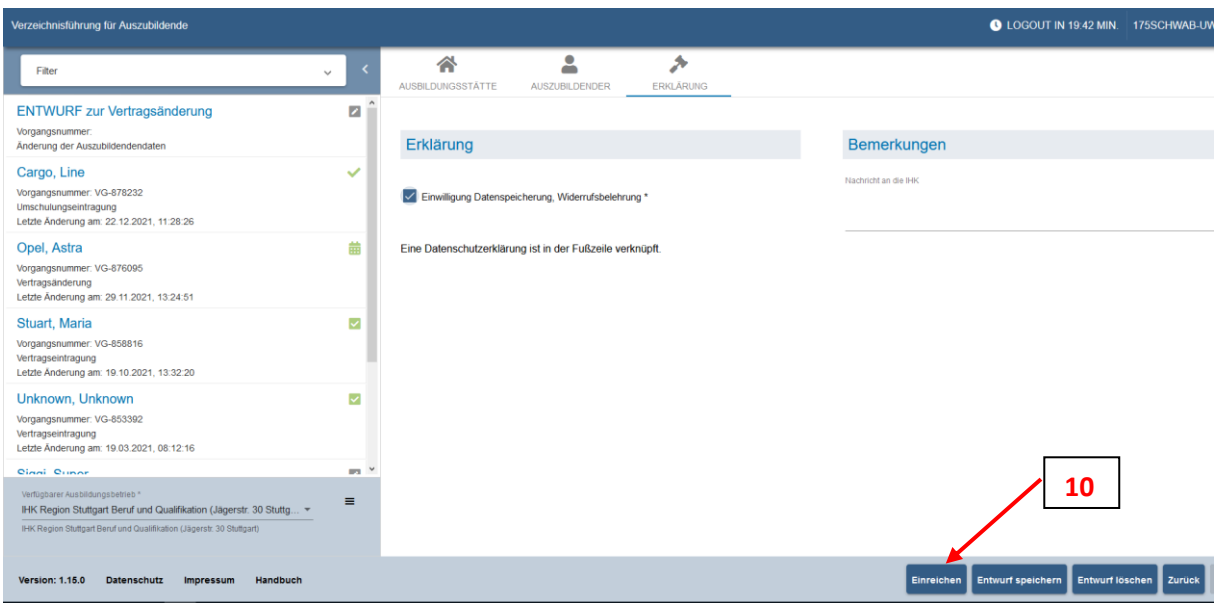

Wurden die Änderungen korrekt vorgenommen, erhalten Sie die nachfolgende Meldung:

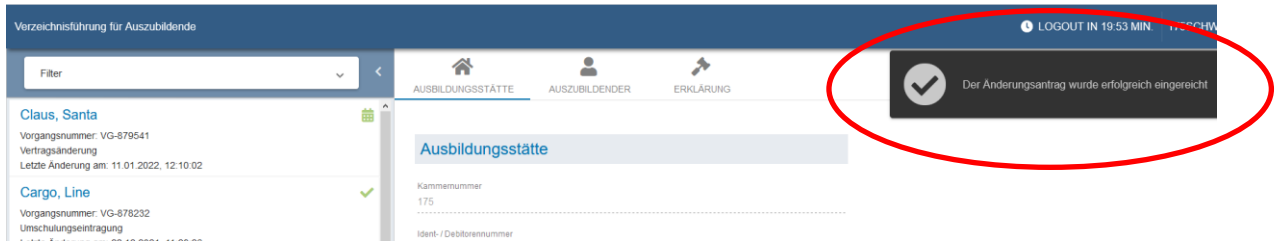

Das Programm führt eine automatische Prüfung der Änderung auf mögliche Fehler durch. Sollten bei der Änderung noch Fehler vorliegen, erhalten Sie nach dem Klick auf "EINREICHEN" folgende Fehlermeldung. Die Fehler werden Ihnen dann nach Klick ins jeweilige Menü in Rot angezeigt.

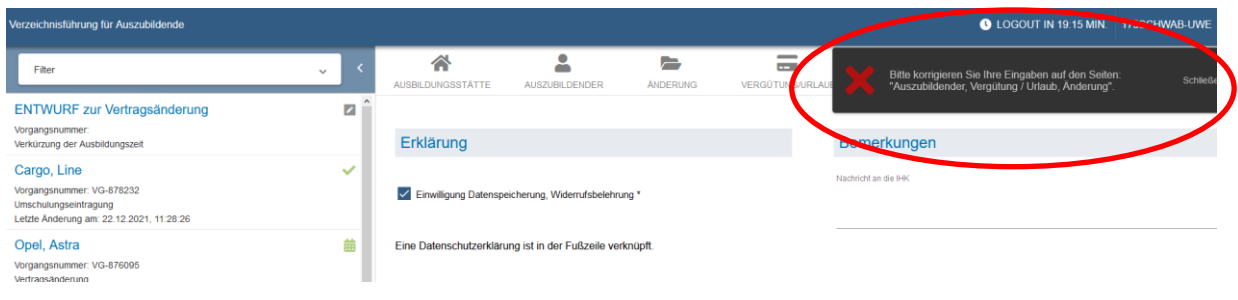

Bitte die rot markierten Felder ausfüllen und danach erneut auf "EINREICHEN" klicken.

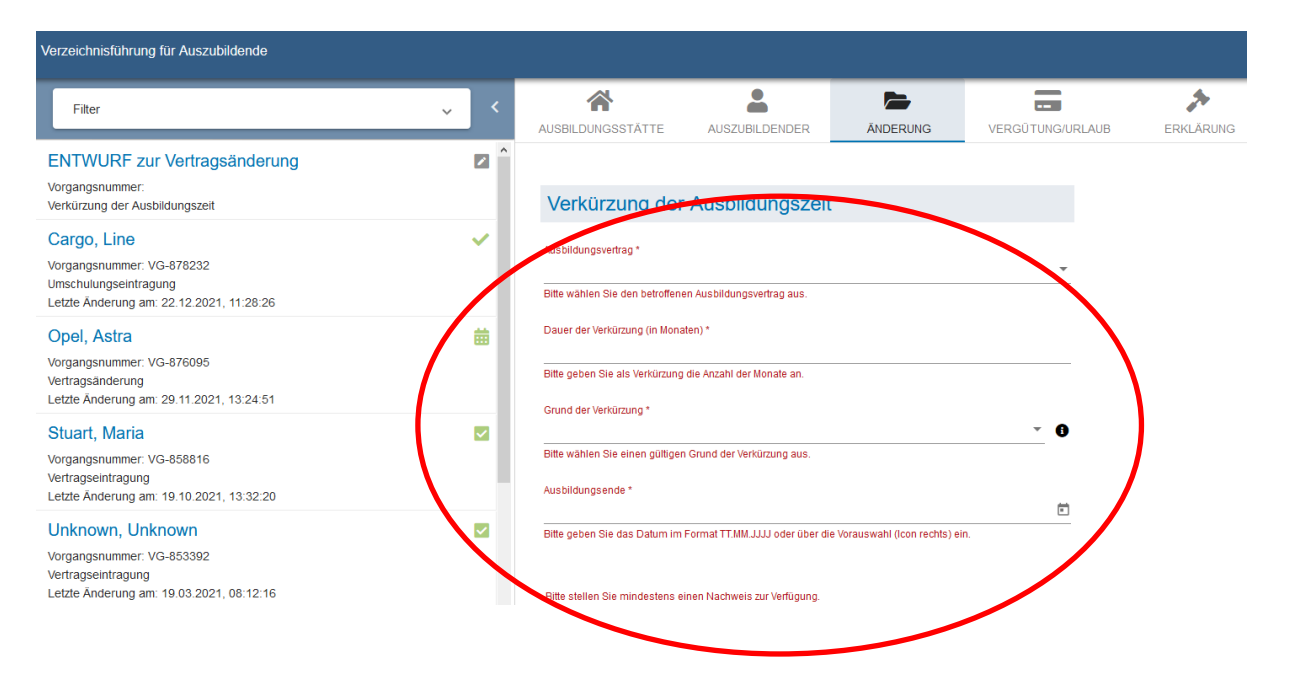

### <span id="page-9-0"></span>9 Überprüfung der Änderung und Freigabe

Nach dem Einreichen der Änderung erhalten Sie eine Bestätigungsmail. Wir überprüfen anschließend die Änderung und geben diese frei. Über die Freigabe erhalten Sie erneut eine E-Mail. Bei einer Adressänderung müssen Sie nichts mehr tun. Die Änderung ist dann übernommen und Sie erhalten eine aktualisierte Eintragungsbestätigung. Bei allen anderen Änderungen generiert das System nach der Freigabe einen Änderungsvertrag.

## <span id="page-10-0"></span>10 Download des Änderungsvertrages

Nach Erhalt der Bestätigungsmail mit der Freigabe öffnen Sie wieder die DAV-Web-Anwendung und wählen den betroffenen Auszubildenden aus der Liste ganz links aus. Es öffnet sich ein neues Fenster. Haben Sie zwischenzeitlich die Web-Anwendung nicht genutzt, öffnet sich das Fenster automatisch.

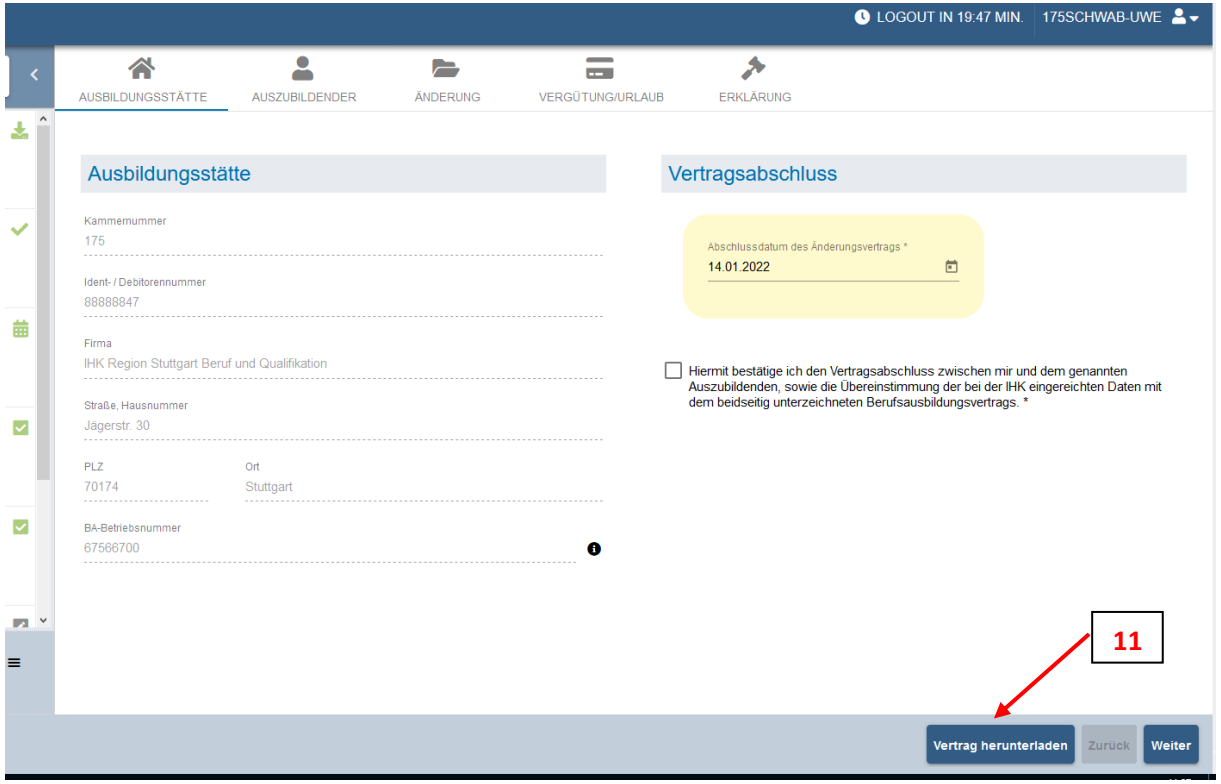

Klicken Sie zuerst auf "Vertrag herunterladen" (11).

#### <span id="page-11-0"></span>11 Unterschrift bestätigen

Nachdem Sie und Ihr Auszubildender den Änderungsvertrag unterzeichnet haben, öffnen Sie bitte erneut die Web-Anwendung, bestätigen Sie den Vertragsabschluss ggf. durch Änderung des Datums (12) und durch das Anhaken der Checkbox (13). Danach schließen Sie den Vorgang ab, in dem Sie unten auf "Vertrag abschließen" klicken (14). Damit ist der Vorgang vollständig und abgeschlossen. Sie erhalten von uns eine aktualisierte Eintragungsbestätigung.

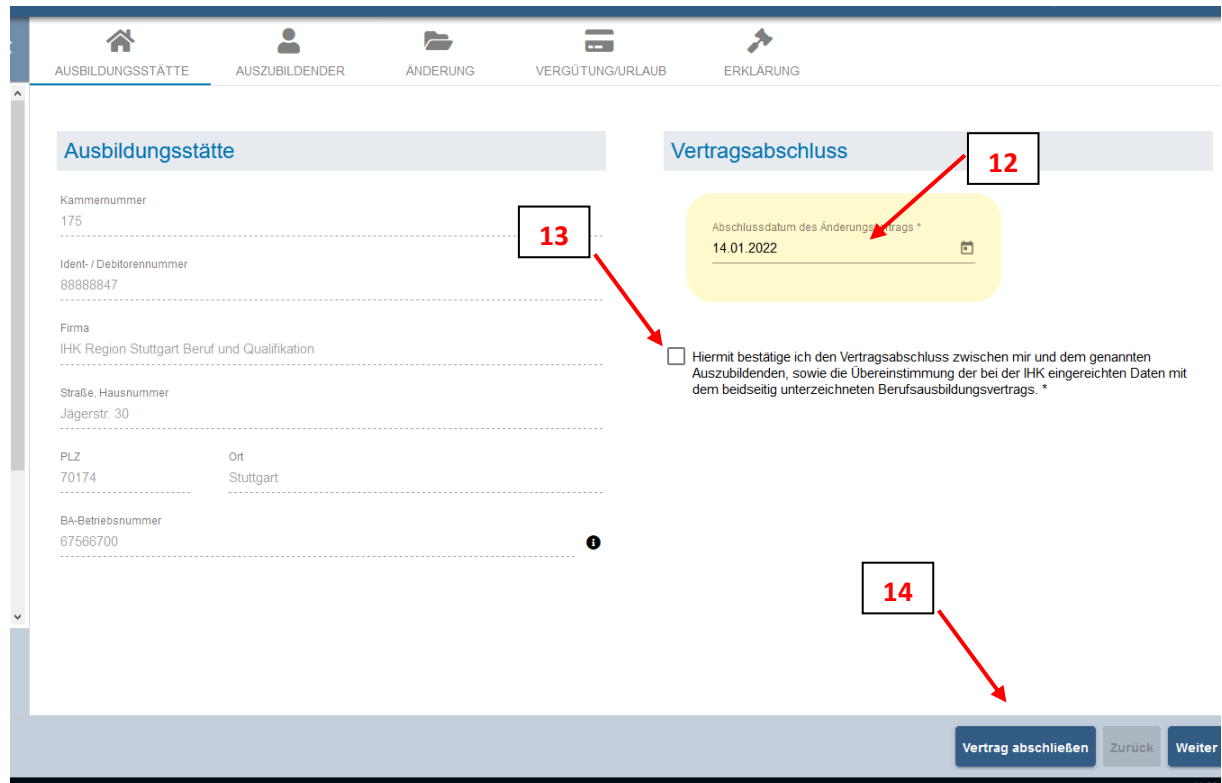

### <span id="page-11-1"></span>12 Fragen und technische Probleme?

Bei Fragen oder technischen Problemen unterstützen wir Sie gerne!

Ihr DAV-Support-Team

Telefon 07161 6715 - 8488 eintragung.gp@stuttgart.ihk.de